1 Klicken Sie mit der **Der State (1998)** Mathematische Sie aus der Land verwendet aus der Eine State (1998) and 2 rechten Maustaste auf das Symbol, um die aktuellen Haupteinstellungen des Treibers zu sehen.

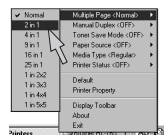

# Ein in der Taskleiste residentes Programm für den Zugang zu den am häufigsten genutzten Treiberfunktionen.

1 Tritt ein Druckerfehler auf, so erscheint das Status Monitor Symbol in der Taskleiste (vorausgesetzt, der Status Monitor wurde im

**2** Doppelklicken oder klicken Sie mit der rechten Maustaste auf das Status Monitor Symbol und rufen Sie die Interaktive Hilfe auf, um einen Videoclip zu dem aufgetretenen Problem zu sehen.

Gehen Sie mit dem Cursor zum gewünschten Menü, um die Einstellungen zu ändern.

Weitere Informationen hierzu finden Sie unter http://solutions.brother.com.

Bildschirm, wenn ein Drucker-Problem auftreten sollte. Folgen Sie den Animationen, um das Problem zu beheben. Weitere Informationen zu diesem einzigartigen Dienstprogramm finden Sie unter http://solutions.brother.com. Um die Interaktive Hilfe zu benutzen, wählen Sie "Ja" im Bestätigungsfenster, das im letzten Schritt der Druckertreiber-Installation angezeigt wird. Sie können die Interaktive Hilfe installieren.

### **Für Benutzer von Parallelkabel und USB-Kabel:**

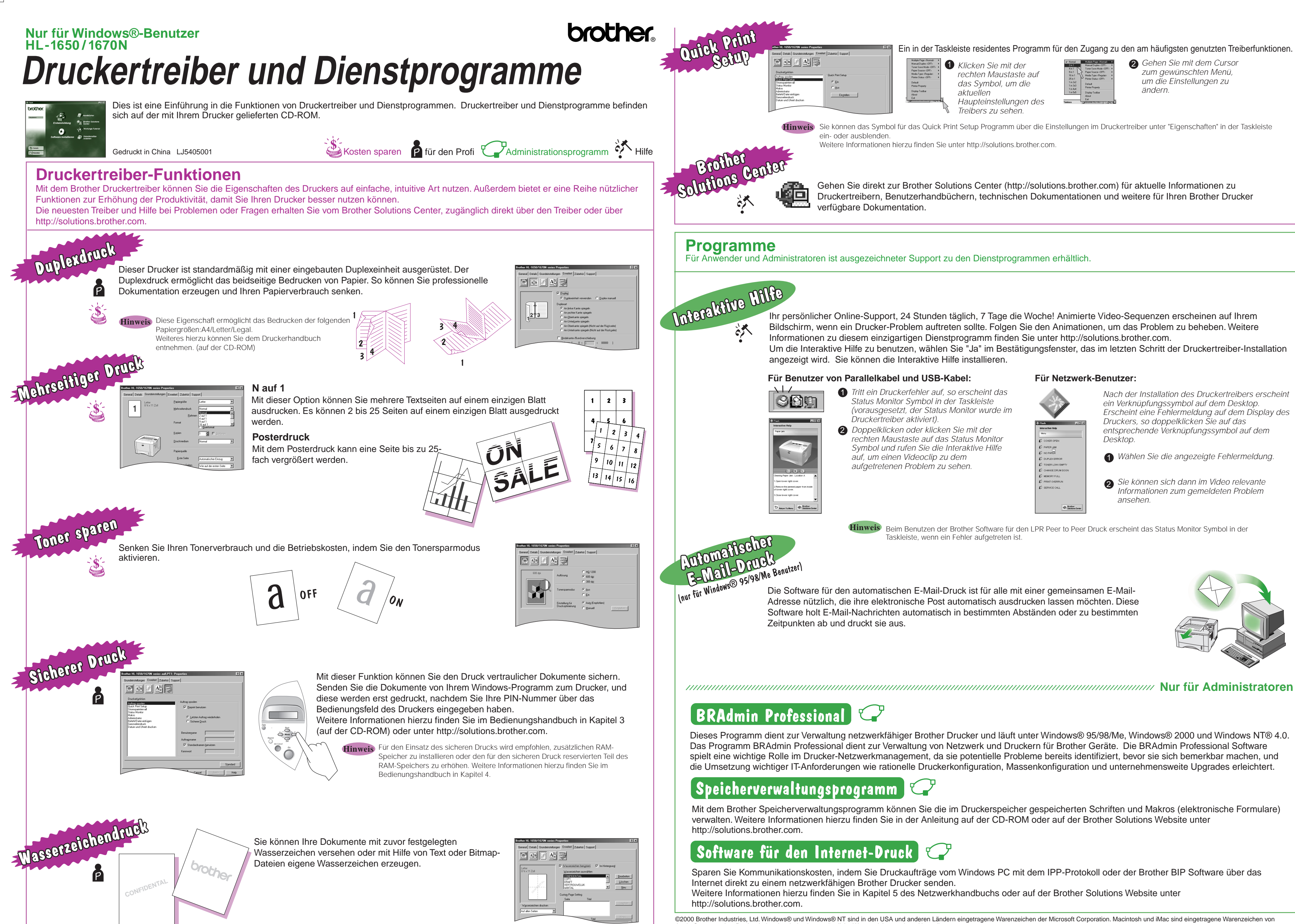

### **Für Netzwerk-Benutzer:**

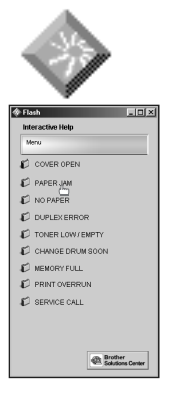

Nach der Installation des Druckertreibers erscheint ein Verknüpfungssymbol auf dem Desktop. Erscheint eine Fehlermeldung auf dem Display des Druckers, so doppelklicken Sie auf das entsprechende Verknüpfungssymbol auf dem Desktop.

1 Wählen Sie die angezeigte Fehlermeldung.

Sie können sich dann im Video relevante 2 Informationen zum gemeldeten Problem ansehen.

Beim Benutzen der Brother Software für den LPR Peer to Peer Druck erscheint das Status Monitor Symbol in der Taskleiste, wenn ein Fehler aufgetreten ist.

Adresse nützlich, die ihre elektronische Post automatisch ausdrucken lassen möchten. Diese Software holt E-Mail-Nachrichten automatisch in bestimmten Abständen oder zu bestimmten

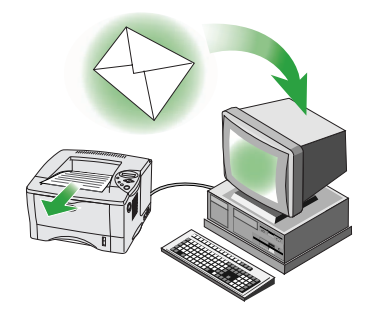

Sie können das Symbol für das Quick Print Setup Programm über die Einstellungen im Druckertreiber unter "Eigenschaften" in der Taskleiste **Hinweis**

Dieses Programm dient zur Verwaltung netzwerkfähiger Brother Drucker und läuft unter Windows® 95/98/Me, Windows® 2000 und Windows NT® 4.0. Das Programm BRAdmin Professional dient zur Verwaltung von Netzwerk und Druckern für Brother Geräte. Die BRAdmin Professional Software spielt eine wichtige Rolle im Drucker-Netzwerkmanagement, da sie potentielle Probleme bereits identifiziert, bevor sie sich bemerkbar machen, und die Umsetzung wichtiger IT-Anforderungen wie rationelle Druckerkonfiguration, Massenkonfiguration und unternehmensweite Upgrades erleichtert.

Mit dem Brother Speicherverwaltungsprogramm können Sie die im Druckerspeicher gespeicherten Schriften und Makros (elektronische Formulare) verwalten. Weitere Informationen hierzu finden Sie in der Anleitung auf der CD-ROM oder auf der Brother Solutions Website unter

Sparen Sie Kommunikationskosten, indem Sie Druckaufträge vom Windows PC mit dem IPP-Protokoll oder der Brother BIP Software über das Weitere Informationen hierzu finden Sie in Kapitel 5 des Netzwerkhandbuchs oder auf der Brother Solutions Website unter

©2000 Brother Industries, Ltd. Windows® und Windows® NT sind in den USA und anderen Ländern eingetragene Warenzeichen der Microsoft Corporation. Macintosh und iMac sind eingetragene Warenzeichen von Apple Computer, Inc. Brother Industries, Ltd. erkennt sämtliche Warenzeichen anderer Hersteller an.

Gehen Sie direkt zur Brother Solutions Center (http://solutions.brother.com) für aktuelle Informationen zu Druckertreibern, Benutzerhandbüchern, technischen Dokumentationen und weitere für Ihren Brother Drucker

## Für Anwender und Administratoren ist ausgezeichneter Support zu den Dienstprogrammen erhältlich.